# 隨身營業員下載方式

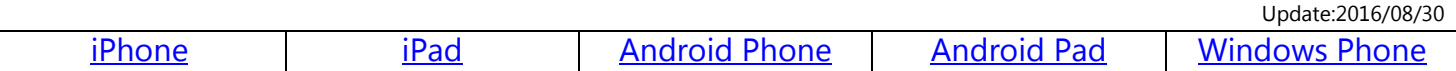

## <span id="page-0-0"></span>**iPhone** 程式下載說明

1. 手機點選"App Store"。

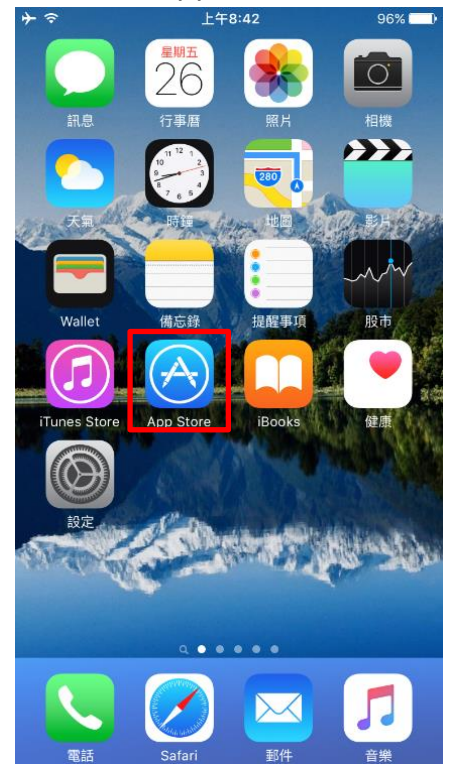

2. 點選"搜尋",在上方輸入"凱基"後,點選"凱基證券「隨身營業員」",即可搜尋到"隨身營業員"。

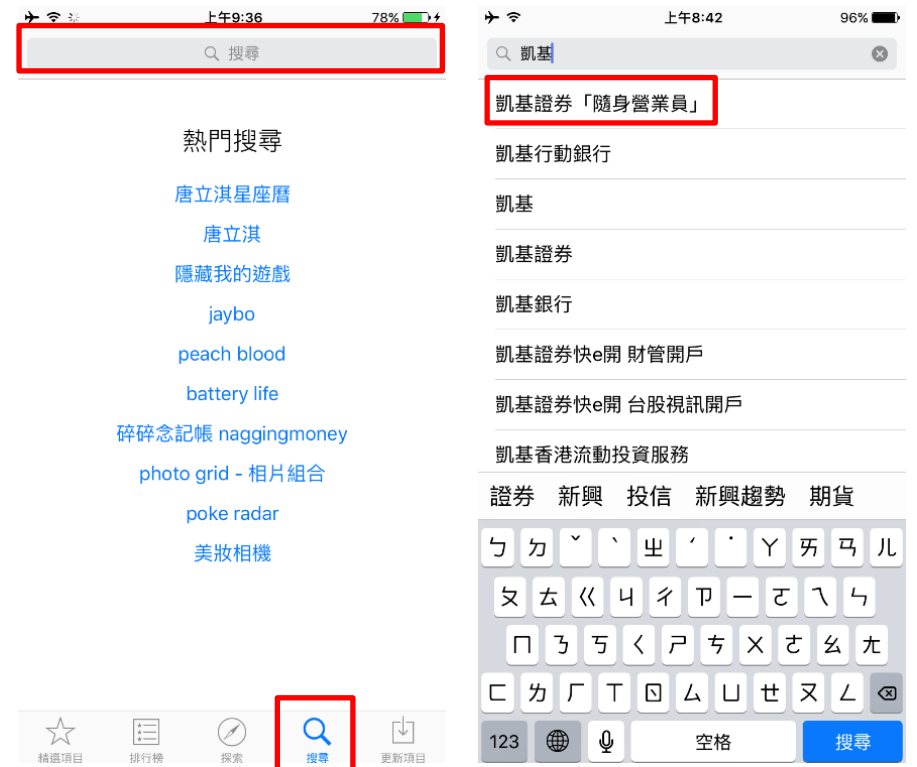

<span id="page-0-1"></span>3. 點選"取得"→"安裝"。

※下載 App 需先設定 Apple ID, 可參考" Apple ID [設定說明](#page-3-0)"。

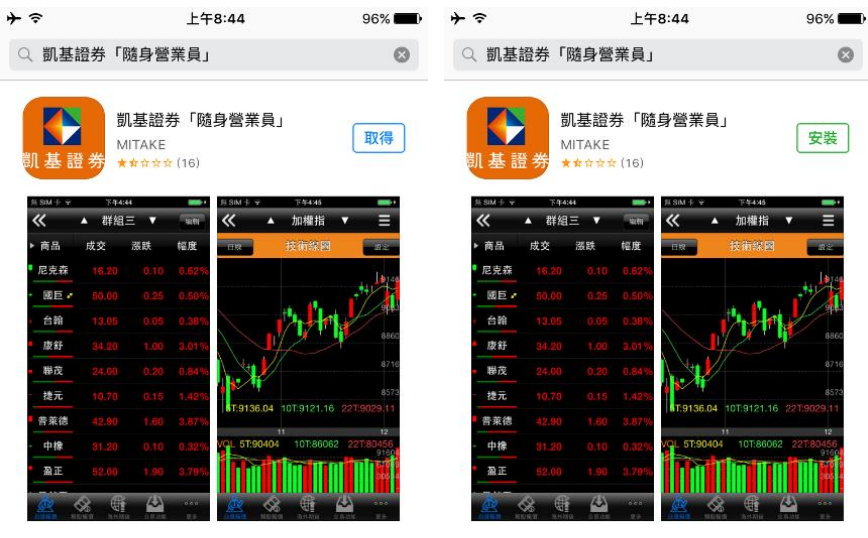

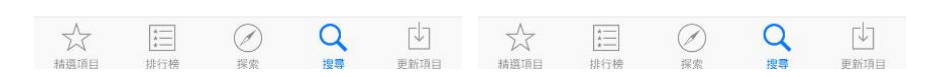

4. 安裝完畢後,可點選"開啟"即可使用,日後也可透過手機主畫面中"隨身營業員"開啟。

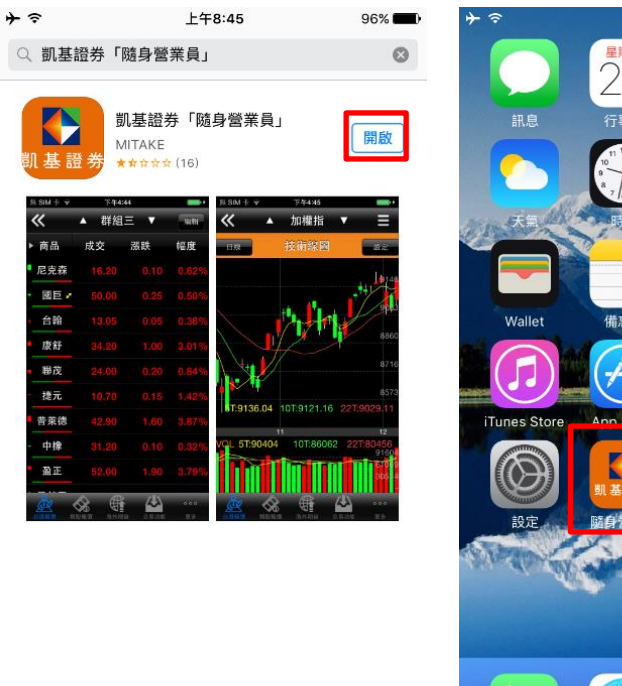

 $\bigotimes_{\mathbb{R}^m} \qquad \bigotimes_{\mathbb{R}^m} \qquad \qquad \biguplus_{\mathbb{R}^m}$ 

更新項目

<span id="page-1-0"></span> $\begin{picture}(120,140)(-30,140)(-30,140)(-30,140)(-30,140)(-30,140)(-30,140)(-30,140)(-30,140)(-30,140)(-30,140)(-30,140)(-30,140)(-30,140)(-30,140)(-30,140)(-30,140)(-30,140)(-30,140)(-30,140)(-30,140)(-30,140)(-30,140)(-30,140)(-30,140)(-30,140)(-30,140$ 

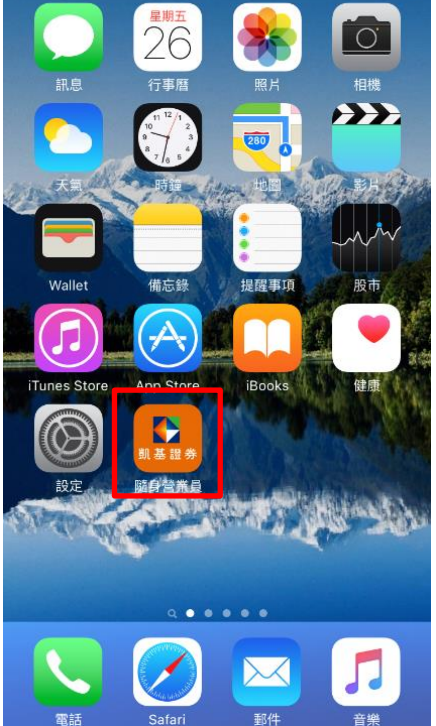

上午9:32

 $100\%$ 

## **iPad** 程式下載說明

1. 平板點選"App Store"。

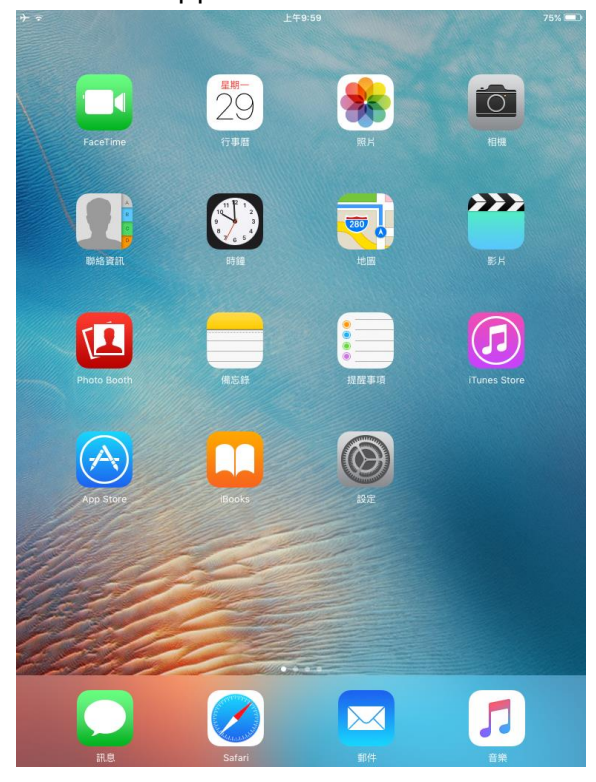

2. 點選"搜尋",在上方輸入"凱基"後,點選"凱基證券「隨身營業員」",即可搜尋到"隨身營業員 Pro"。

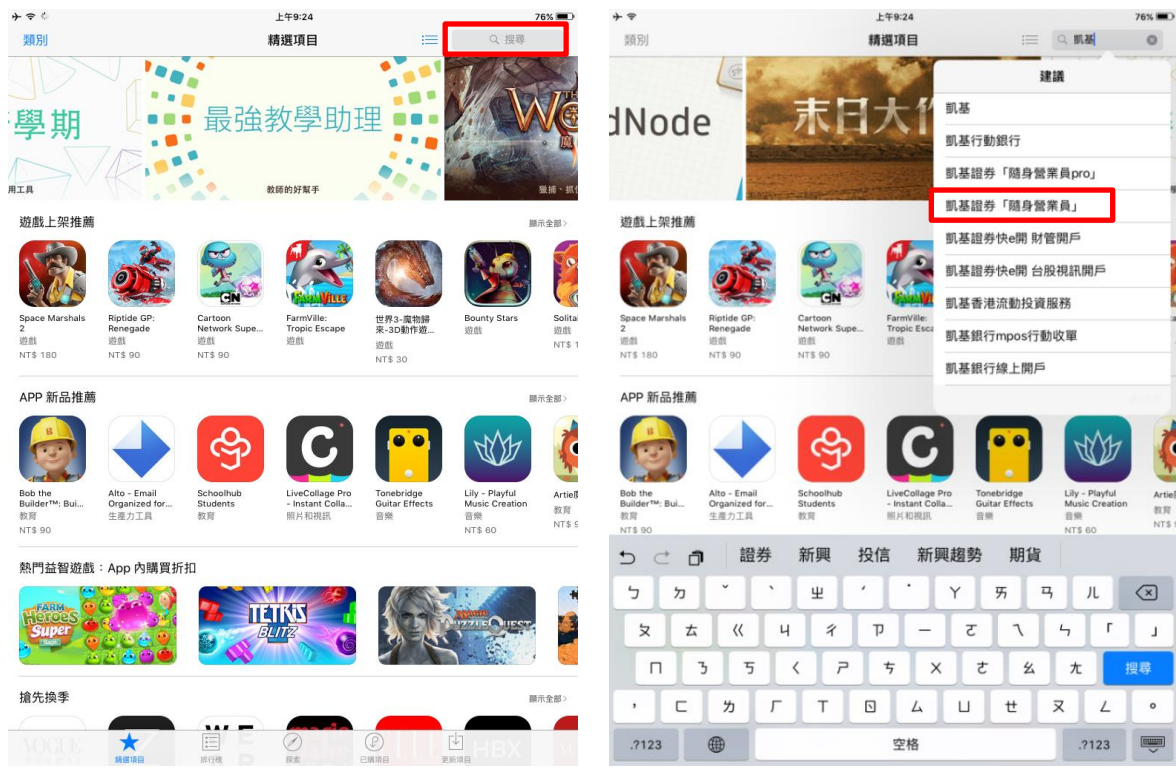

<span id="page-2-0"></span>3. 點選"取得"→"安裝"。

※下載 App 需先設定 Apple ID, 可參考" Apple ID [設定說明](#page-3-0)"。

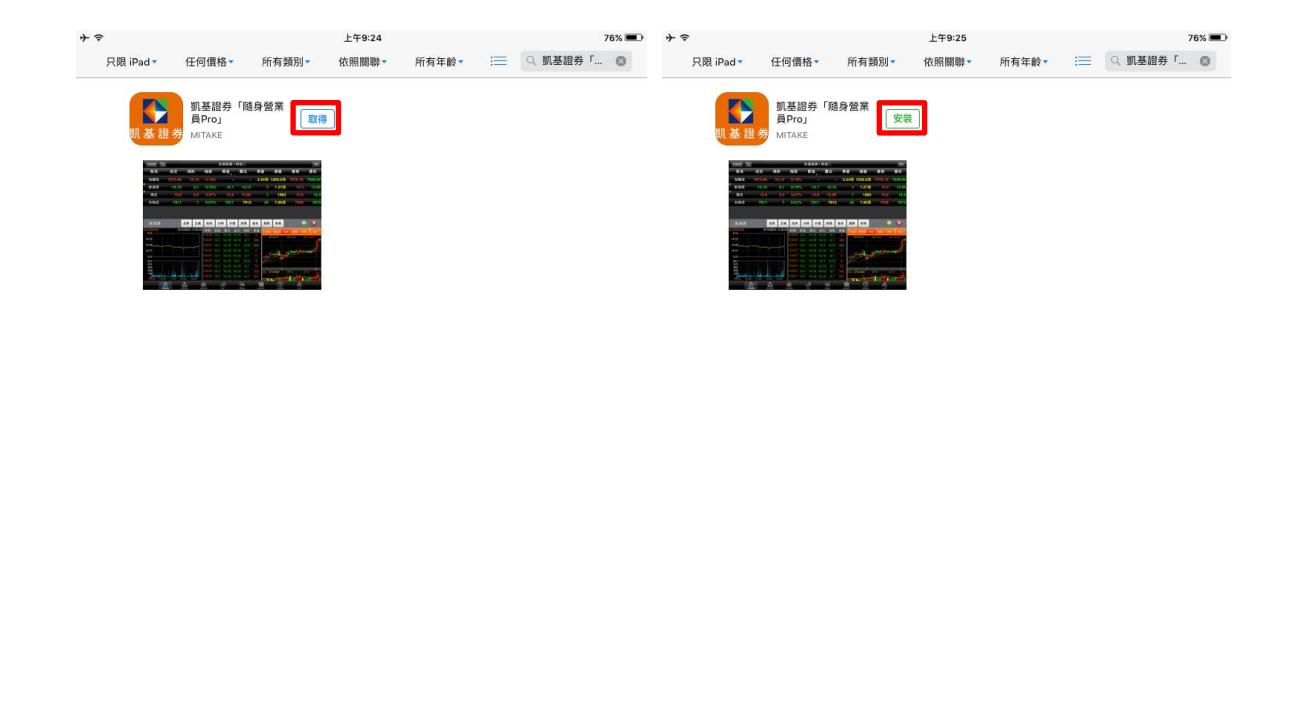

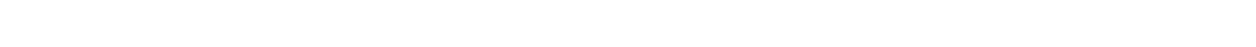

 $\overleftrightarrow{\lambda}$ 

 $\bigcirc$ 

 $\Xi$ 

 $\begin{picture}(20,20) \put(0,0){\line(1,0){10}} \put(15,0){\line(1,0){10}} \put(15,0){\line(1,0){10}} \put(15,0){\line(1,0){10}} \put(15,0){\line(1,0){10}} \put(15,0){\line(1,0){10}} \put(15,0){\line(1,0){10}} \put(15,0){\line(1,0){10}} \put(15,0){\line(1,0){10}} \put(15,0){\line(1,0){10}} \put(15,0){\line(1,0){10}} \put(15,0){\line(1$ 

 $\mathbb{U}$ 

 $^\circledR$ 

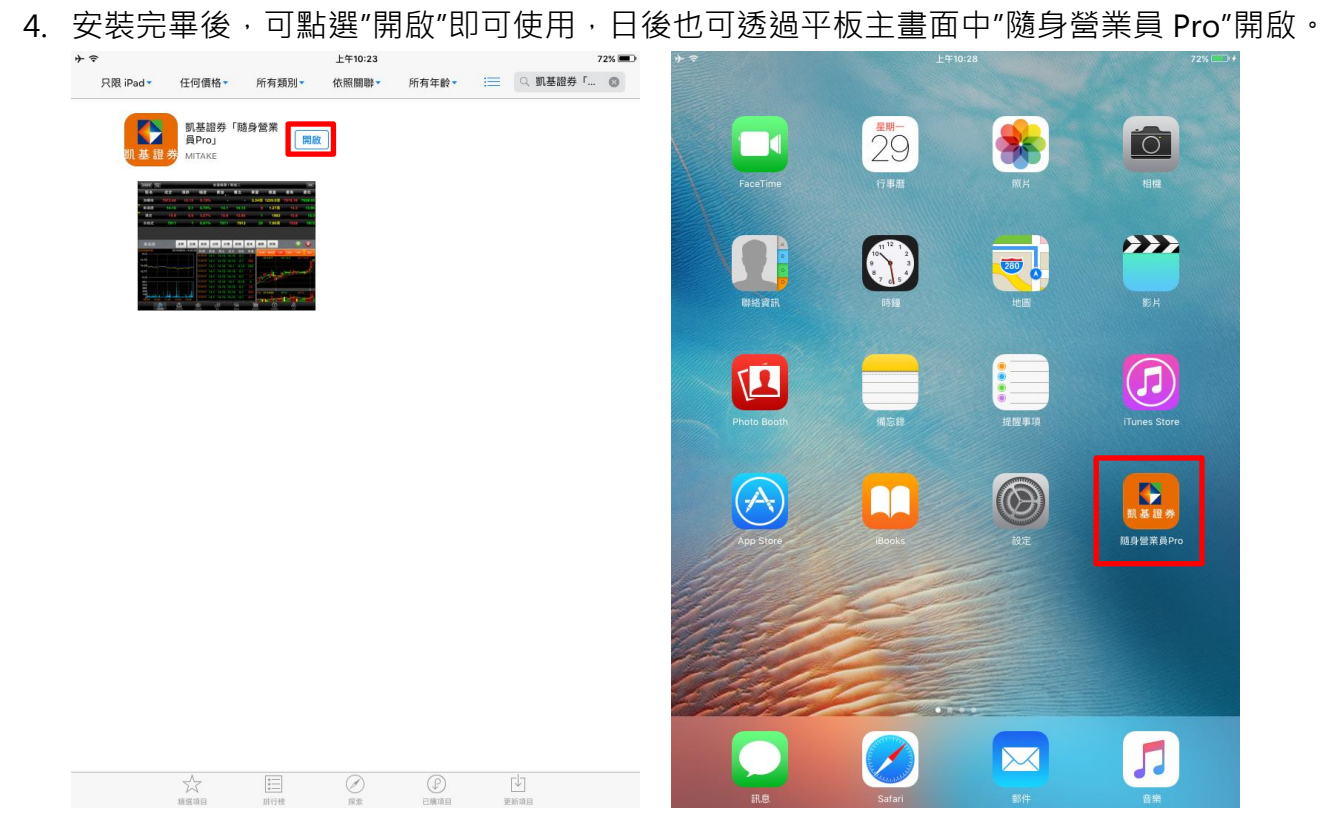

## <span id="page-3-0"></span>**Apple ID** 設定說明

 $\begin{picture}(120,140)(-10,0) \put(0,0){\line(1,0){10}} \put(10,0){\line(1,0){10}} \put(10,0){\line(1,0){10}} \put(10,0){\line(1,0){10}} \put(10,0){\line(1,0){10}} \put(10,0){\line(1,0){10}} \put(10,0){\line(1,0){10}} \put(10,0){\line(1,0){10}} \put(10,0){\line(1,0){10}} \put(10,0){\line(1,0){10}} \put(10,0){\line(1,0){10}} \put(1$ 

安裝 iOS App 均需申請 Apple ID, 您可參考"已申請 Apple ID [設定說明](#page-4-0)"或"未申請 Apple ID 設定說明" 進行操作。

- <span id="page-3-1"></span>一、已申請 Apple ID:
- 1. 點選"使用現有 Apple ID"。

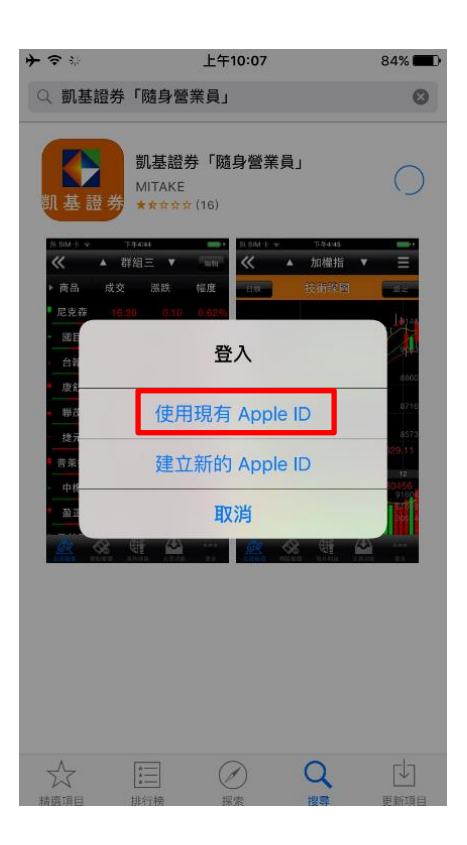

2. 輸入"Apple ID"及"密碼"後,點選"好",即可開始下載/安裝隨身營業員。 ※後續操作流程,可參考"iPhone [下載說明或](#page-0-1) iPad [下載說明](#page-2-0)"。

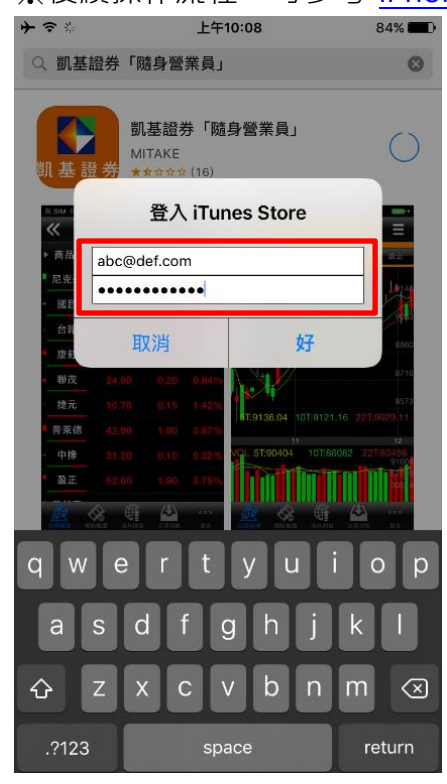

- <span id="page-4-0"></span>二、未申請 Apple ID:
- 1. 點選"建立新的 Apple ID"。

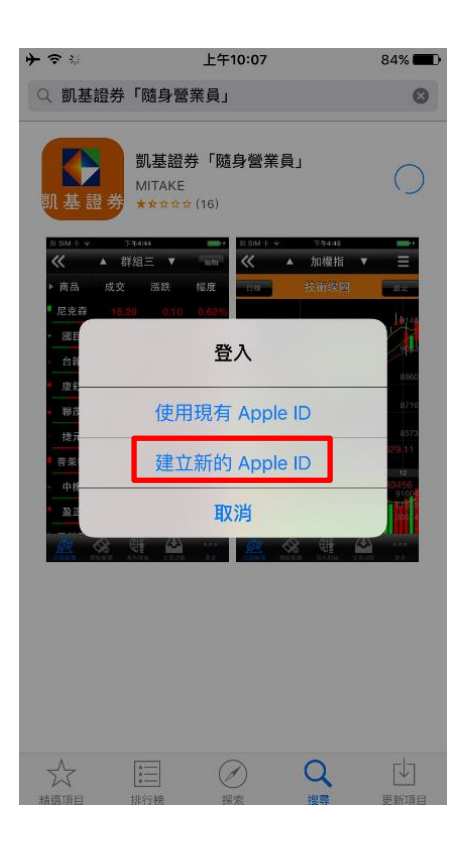

#### 2. 設定地區、Apple ID、密碼、個人基本資料…等。

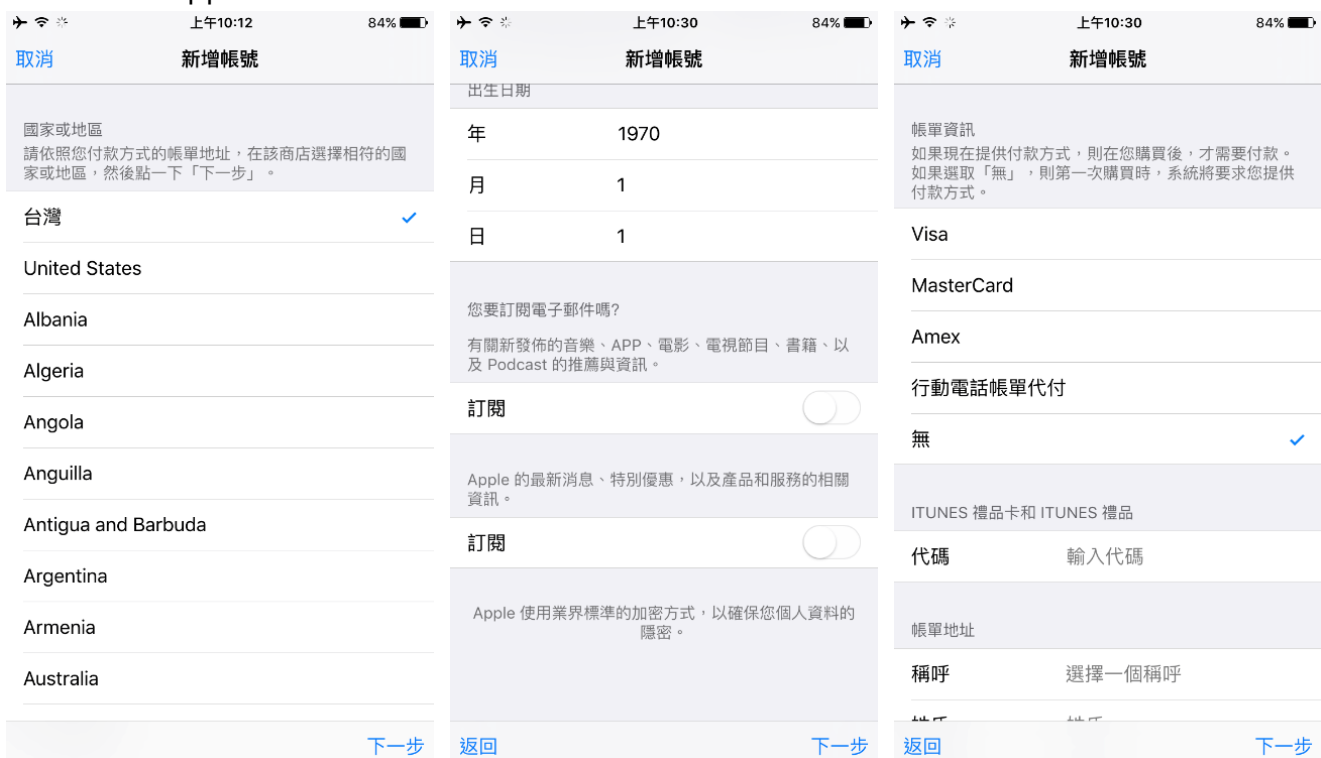

3. 設定完成,請先至 E-Mail 進行驗證,驗證通過後,即可回到"App Store"下載/安裝隨身營業員。 ※後續操作流程,可參考"jPhone [下載說明或](#page-0-1) jPad [下載說明](#page-2-0)"。

### <span id="page-6-0"></span>**Android Phone** 程式下載說明

1. 手機點選"Play 商店"。

※下載 App 需先設定 Google 帳號,可參考" Google [帳號設定說明](#page-10-0)"。

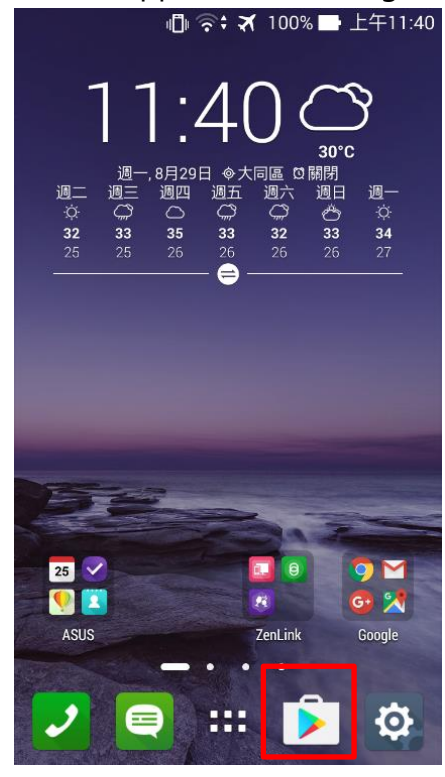

2. 點選上方搜尋列輸入"凱基"後,點選"凱基隨身營業員",即可搜尋到"隨身營業員"。

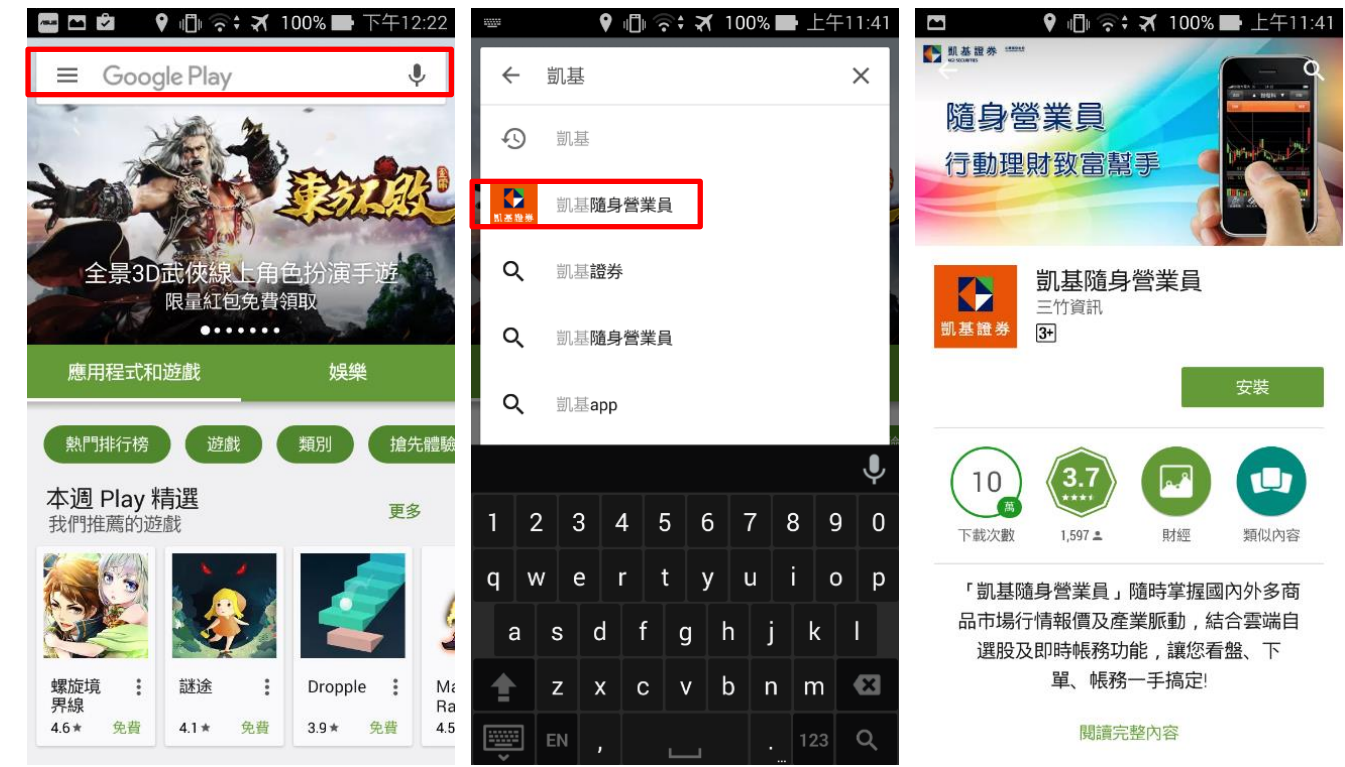

3. 點選"安裝"→"接受"。

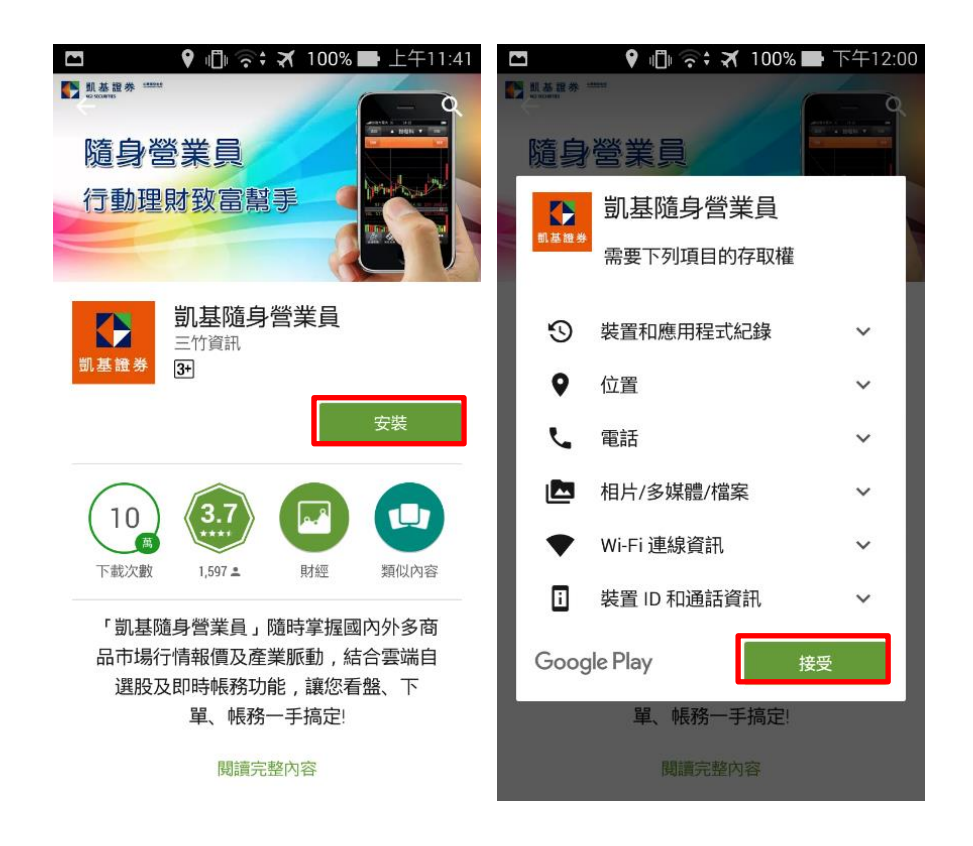

4. 安裝完畢後,可點選"開啟"即可使用,日後也可透過手機主書面中"隨身營業員"開啟。

<span id="page-7-0"></span>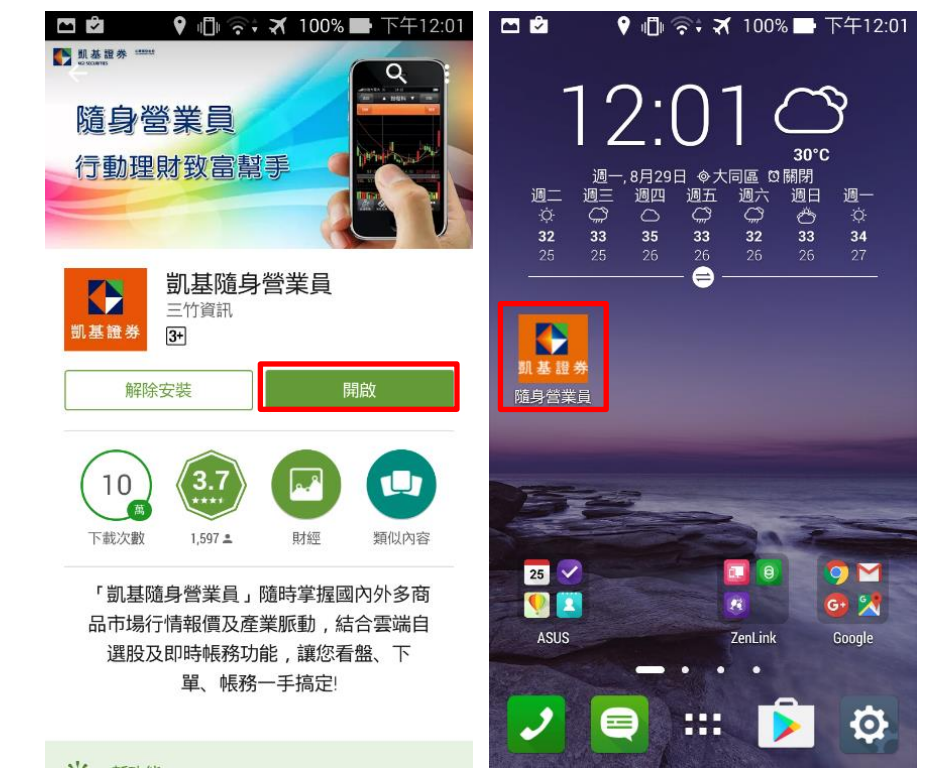

## **Android Pad** 程式下載說明

1. 平板點選"Play 商店"。

※下載 App 需先設定 Google 帳號, 可參考" Google [帳號設定說明](#page-10-0)"。

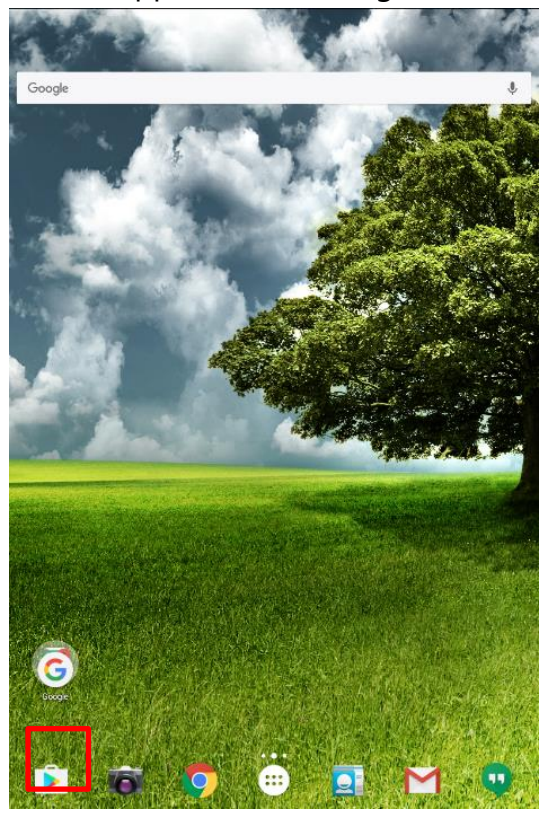

2. 點選"搜尋",在上方輸入"凱基"後,點選"搜尋(放大鏡圖案)",即可搜尋到"隨身營業員 HD"。

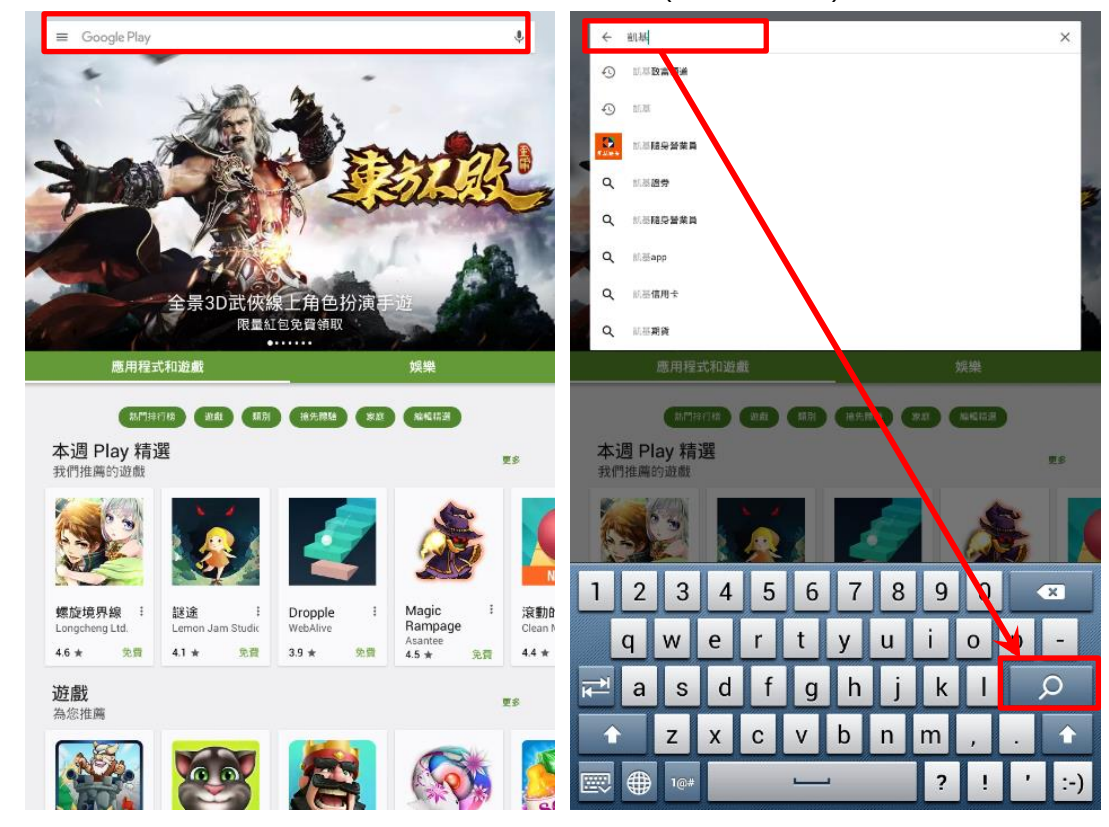

3. 點選"安裝"→"接受"。

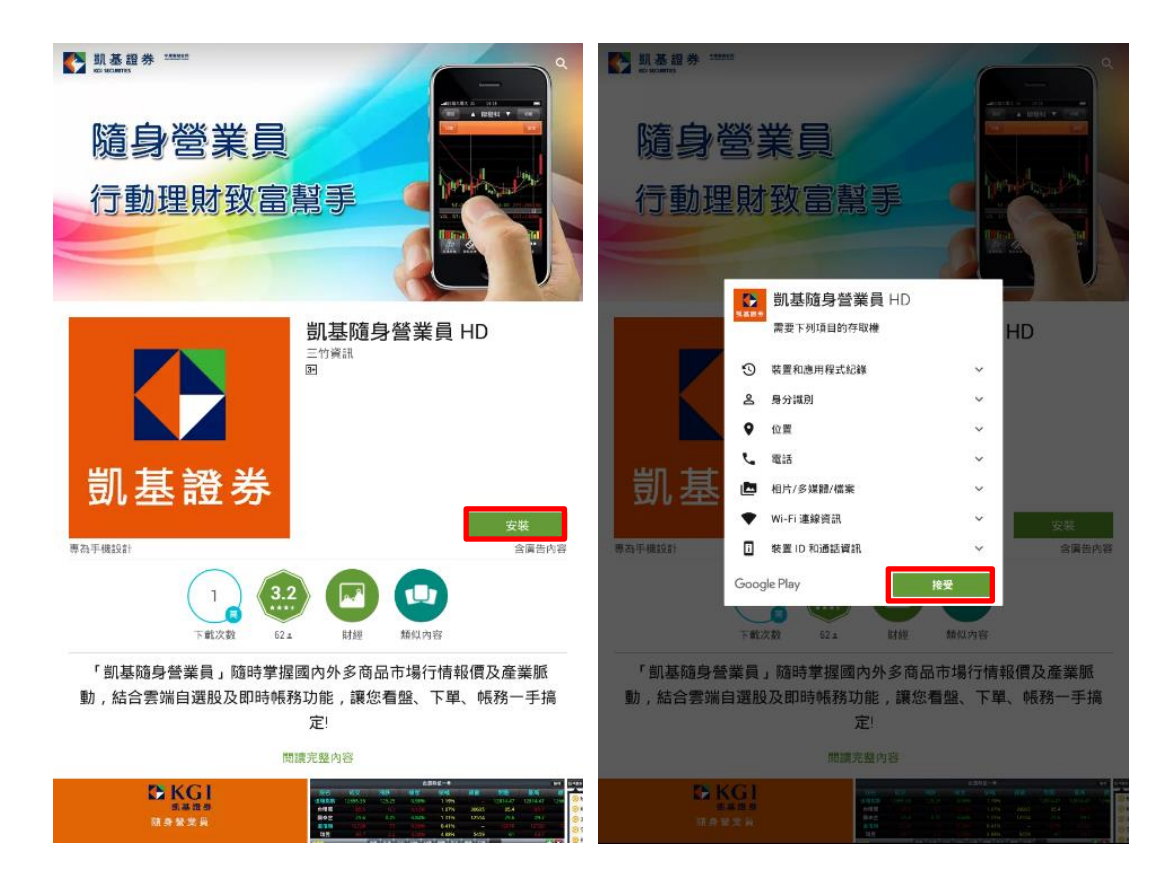

4. 安裝完畢後,可點選"開啟"即可使用,日後也可透過平板主書面中"隨身營業員 HD"開啟。

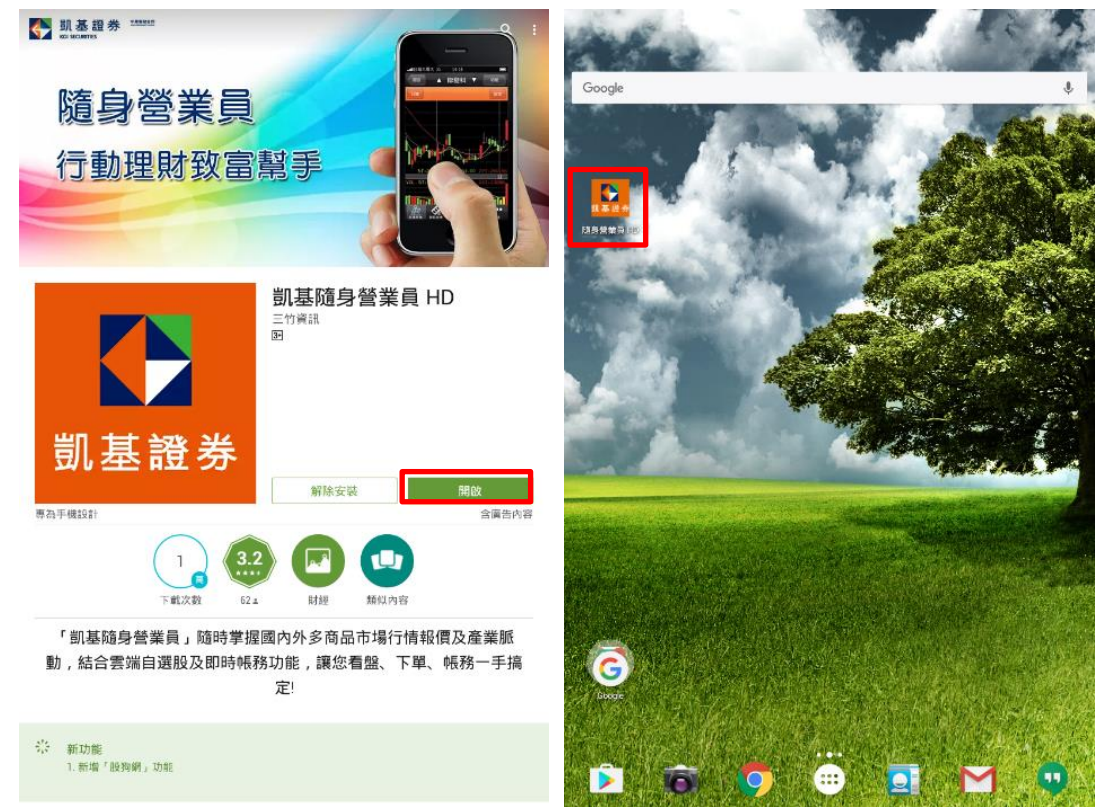

## <span id="page-10-0"></span>**Google** 帳號設定說明

安裝 Android App 均需申請 Google 帳號, 您可參考"已申請 Google [帳號設定說明](#page-10-1)"或"未申請 [Google](#page-10-2) [帳號設定說明](#page-10-2)"進行操作。

- <span id="page-10-1"></span>一、已申請 Google 帳號:
- 1. 點選"Play 商店"→"現有帳戶"。

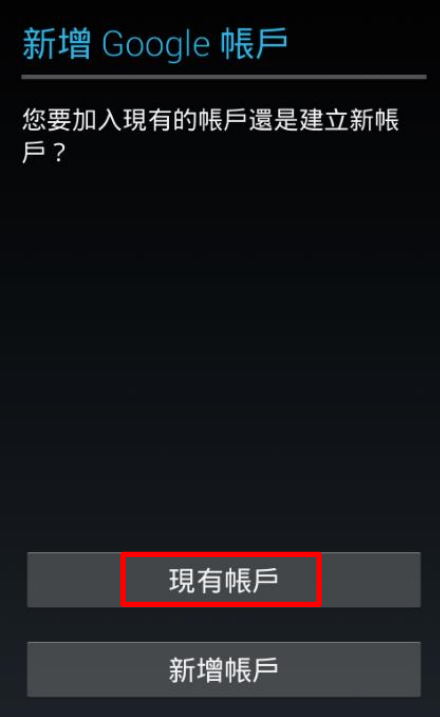

2. 輸入" Google 帳號"及"密碼"後,設定完成後,即可下載/安裝隨身營業員。 ※後續操作流程,可參考" [Android Phone](#page-6-0) 下載說明或 [Android Pad](#page-7-0) 下載說明"。

<span id="page-10-2"></span>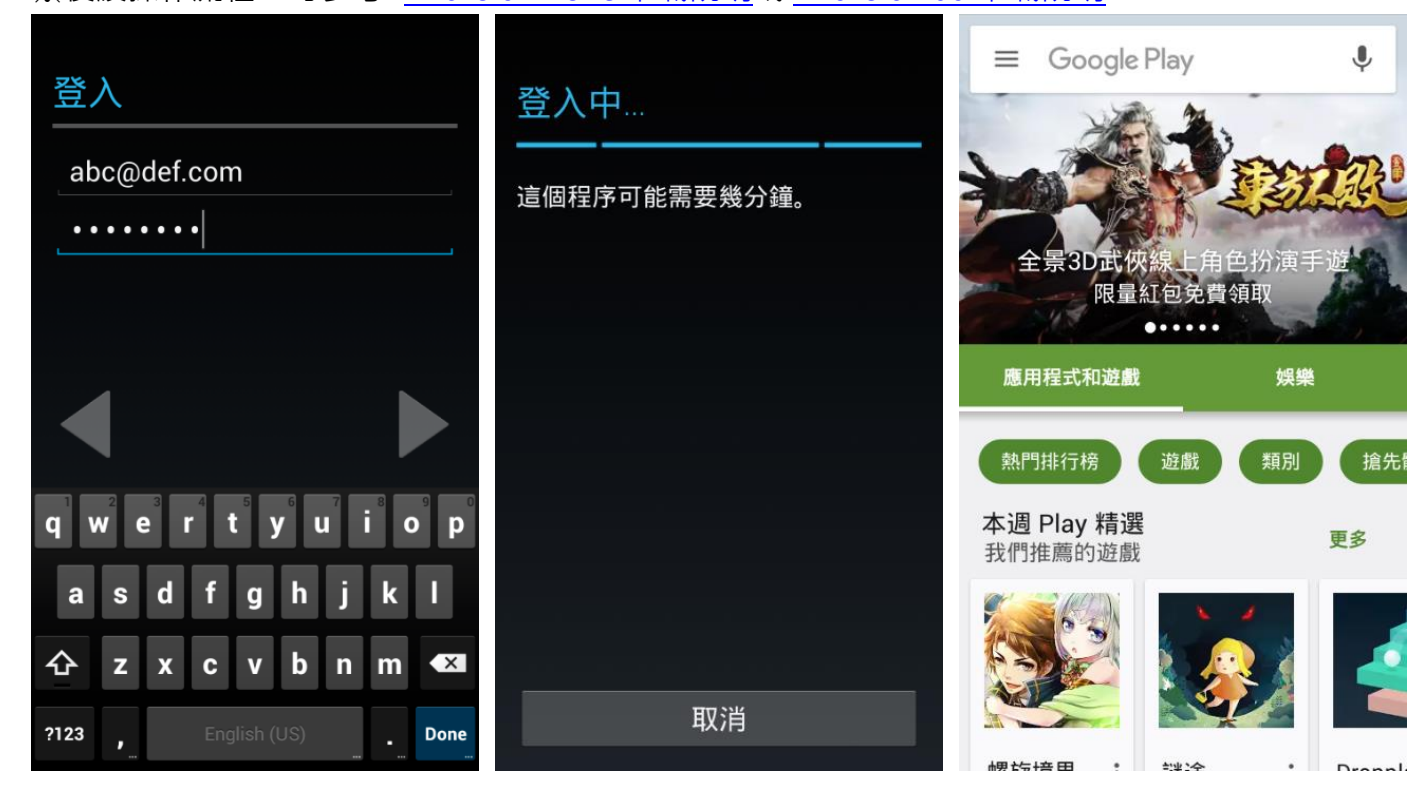

1. 點選"新增帳戶"。

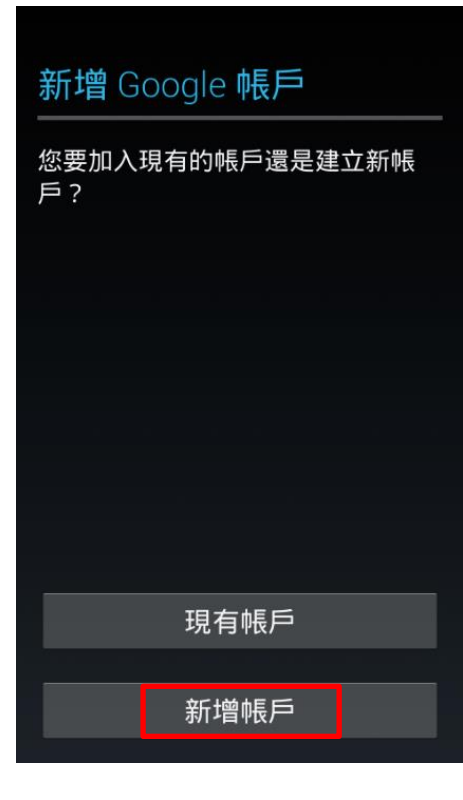

2. 輸入基本資料、申請帳號…等。

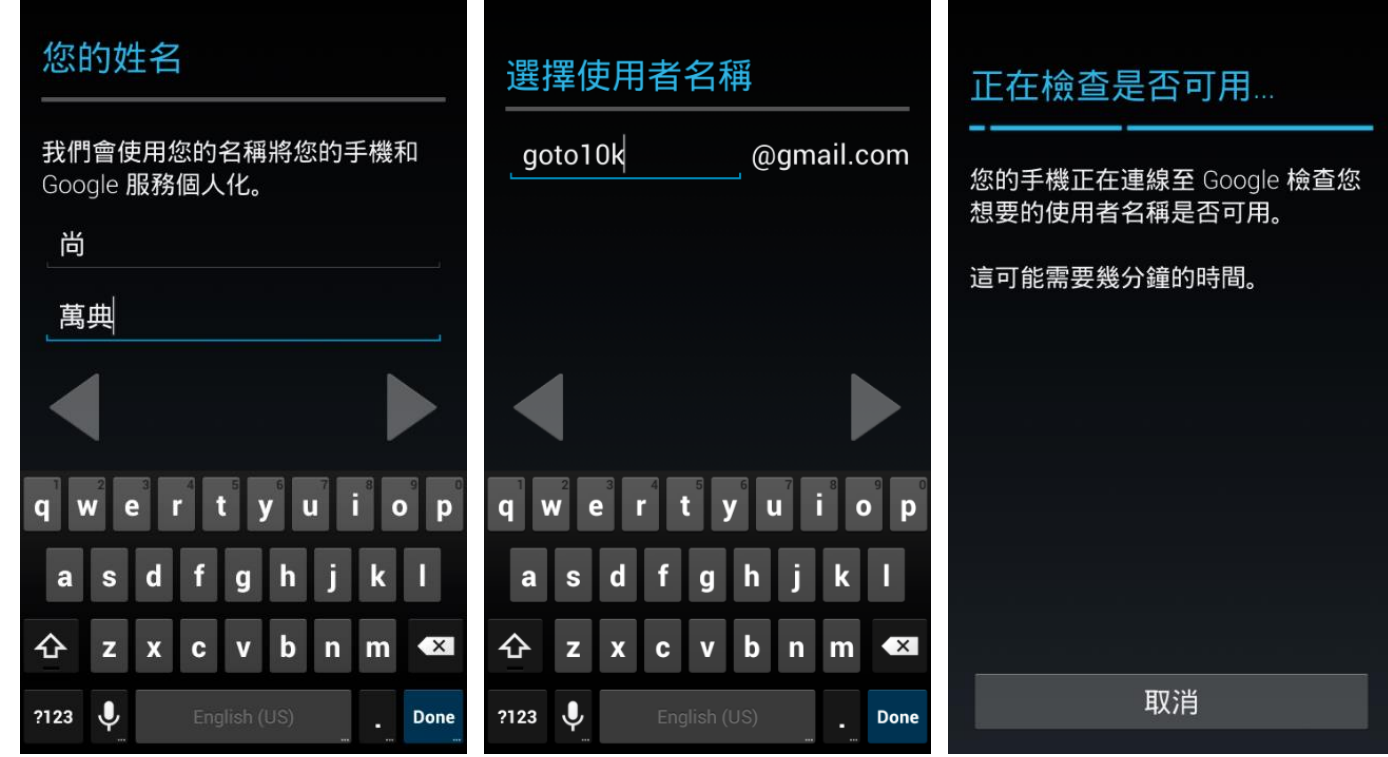

3. 設定完成,請先至 E-Mail 進行驗證,驗證通過後,即可回到"Play 商店"下載/安裝隨身營業員。 ※後續操作流程,可參考"[Android Phone](#page-6-0) 下載說明或 [Android Pad](#page-7-0) 下載說明"。

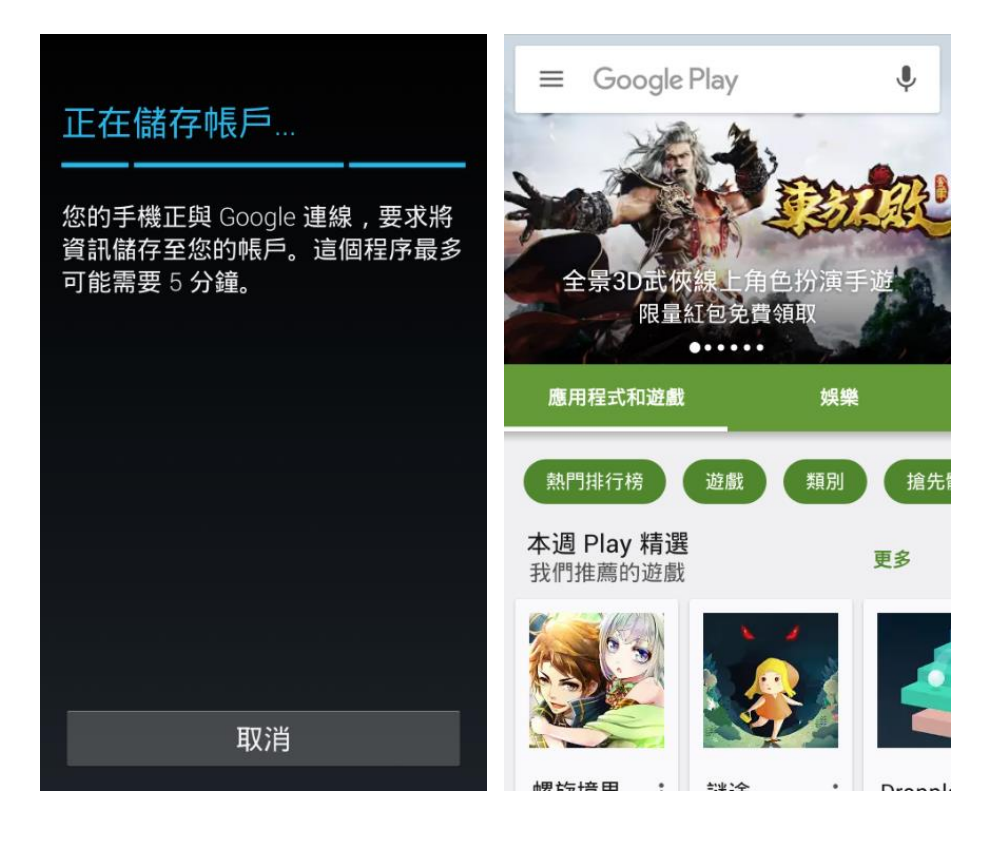

### <span id="page-13-0"></span>**Windows Phone** 程式下載說明

1. 手機主選單頁面點選"市集"。

※下載 App 需先設定 Microsoft 帳號, 可參考"Microsoft [帳號設定說明](#page-15-0)"

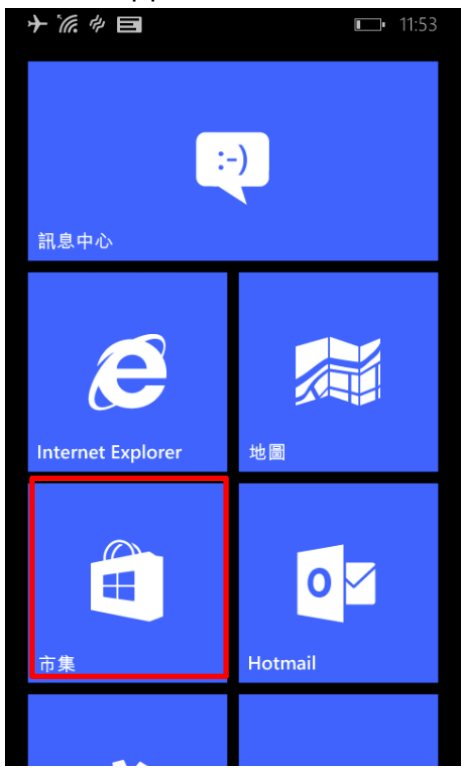

2. 點選"搜尋",在上方輸入"凱基"後,點選"凱基證券「隨身營業員」",即可搜尋到"隨身營業員"。

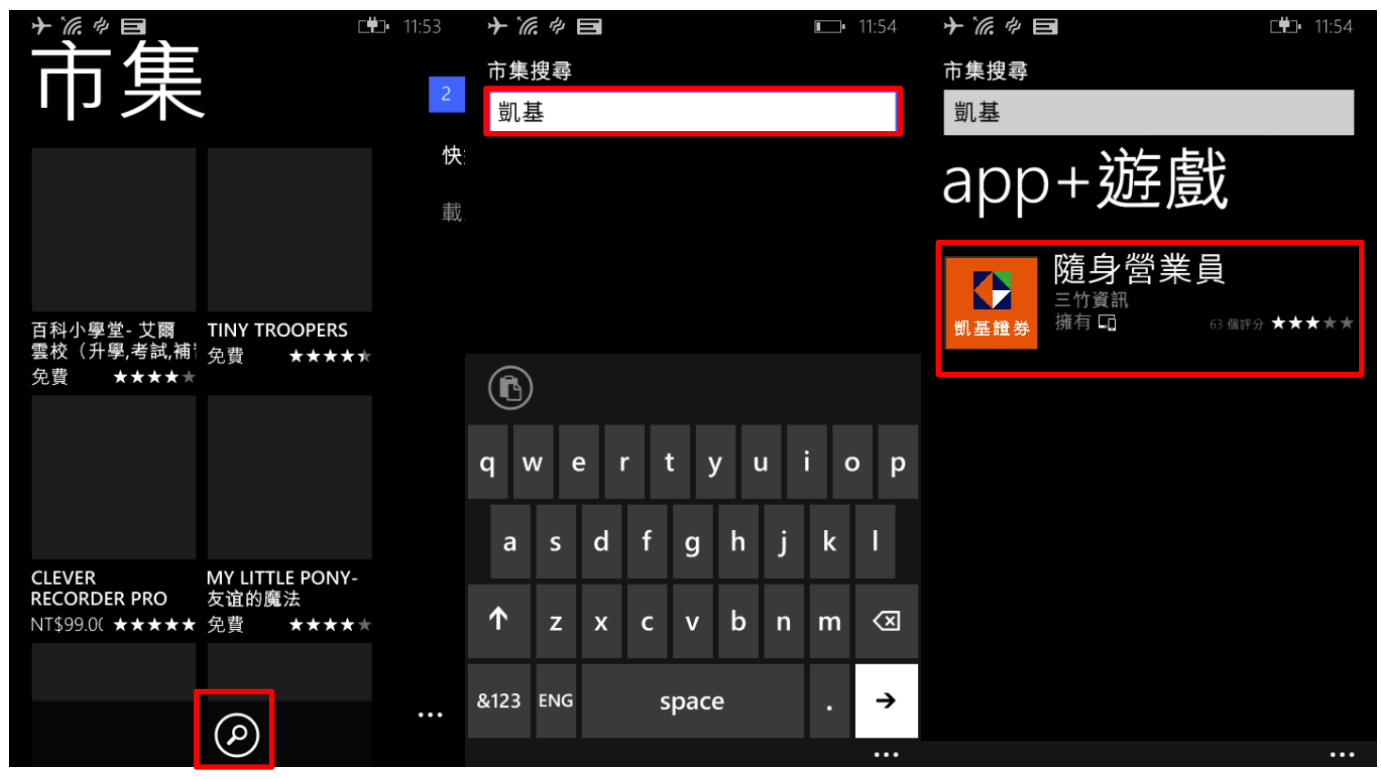

3. 點選"安裝"→"允許"進行安裝作業。。

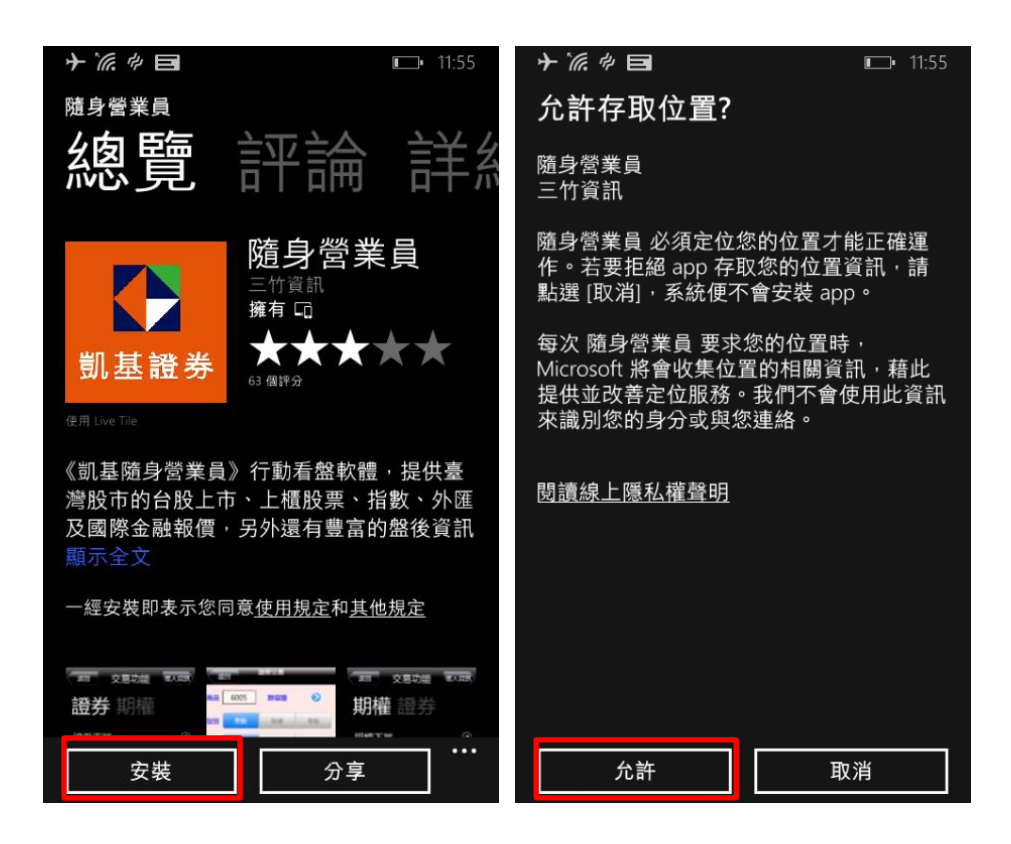

4. 安裝完畢後,回主選單後手指按螢幕向左滑動,即可在程式清單中看到隨身營業員。

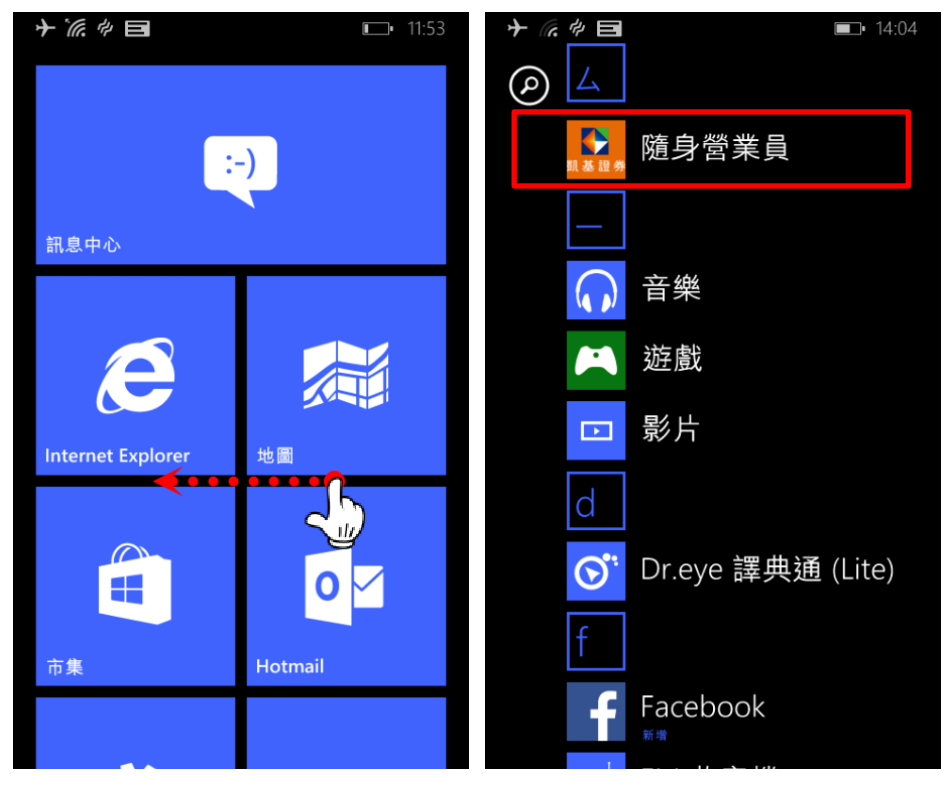

## <span id="page-15-0"></span>**Microsoft** 帳號設定說明

1. 主選單以手指按螢幕向左滑動,在程式清單中點選"設定"

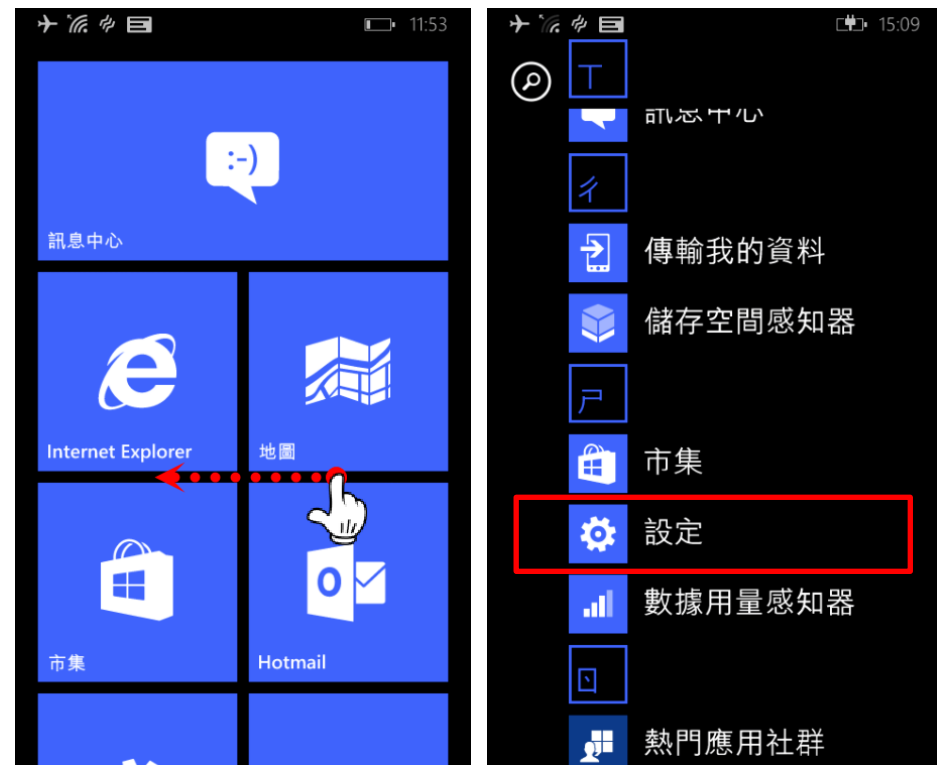

2. 點選"新增帳戶"→"Microsoft 帳戶"。在"輕鬆同步您的生活"書面上,點選"建立帳戶",然後依照指示 來設定帳戶。設定完成即可回到"市集"下載/安裝隨身營業員。

※後續操作流程,可參考"Windows Phone [下載說明。](#page-13-0)

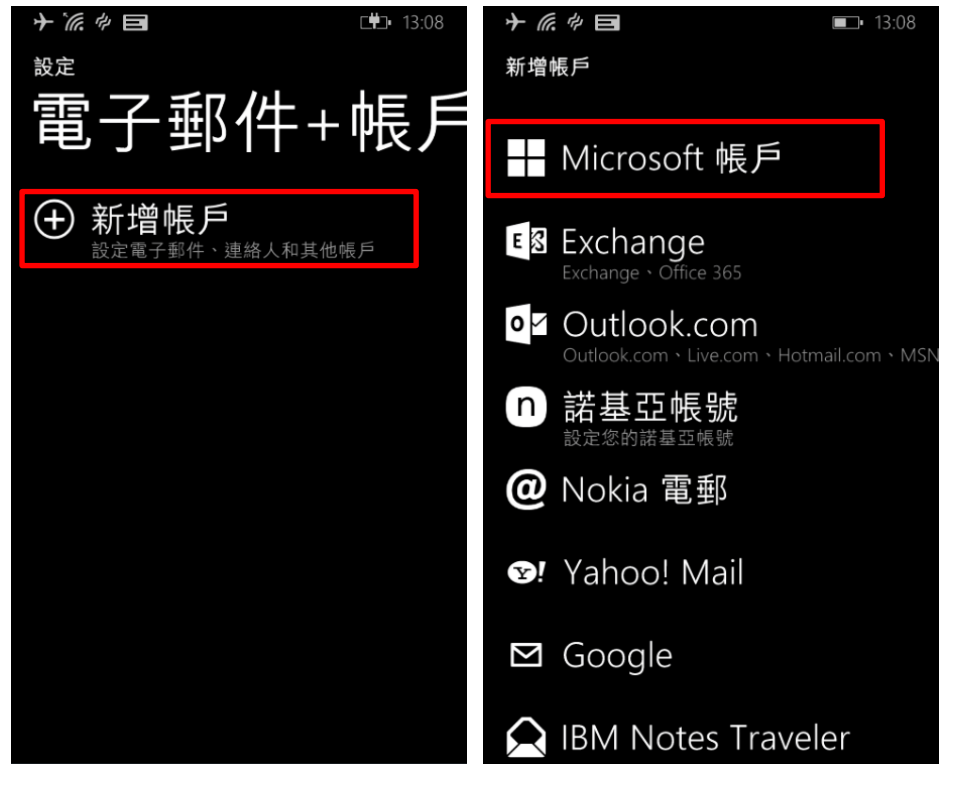